❸ 仮予約を行いましたら、利用日の一週間前、または前日までに、申請情報を確認してください。

## 工程❶の画面

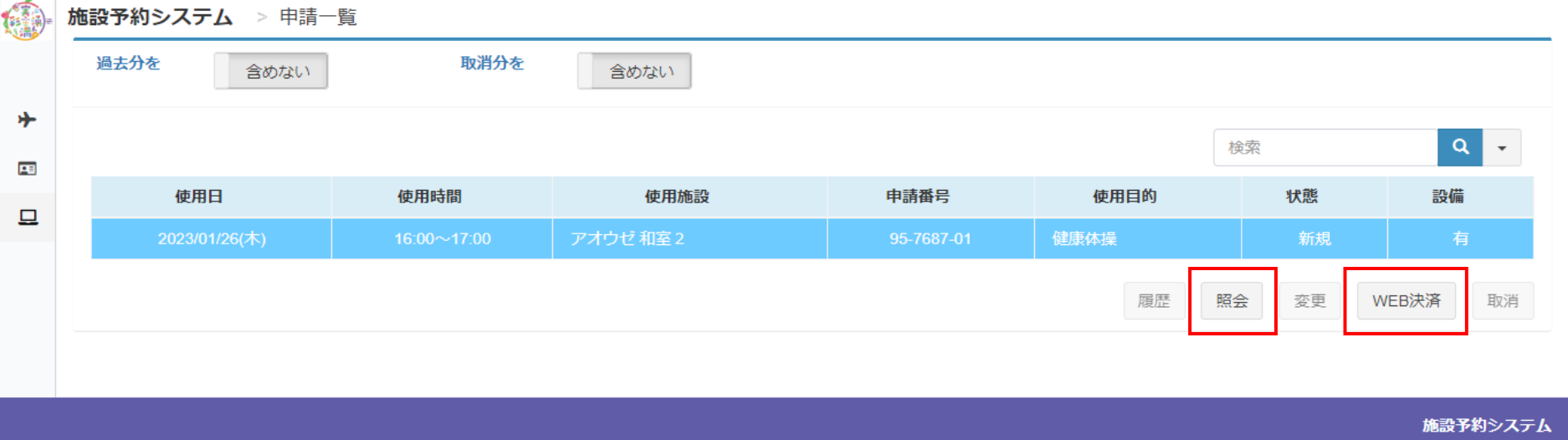

情報を見たい申請をクリックすると、青く染まります。

この段階で「WEB決済」が選択できるようであれば、支払いができる状態です。

**4** 支払いたい申請情報を選択し、WEB決済をクリックしてください。 次の画面に移動します。

支払う前に、一度「照会」を押して、申請内容を確認することをお勧めします。

照会をクリックすると、下記の画面が出てきます。

## 左下の「戻る」をクリックして、工程❹の画面に戻ります。

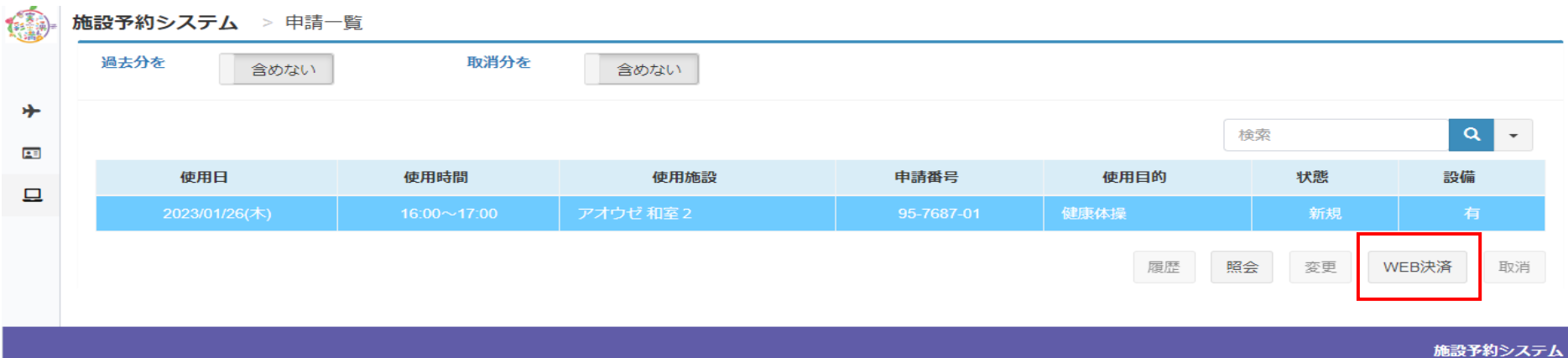

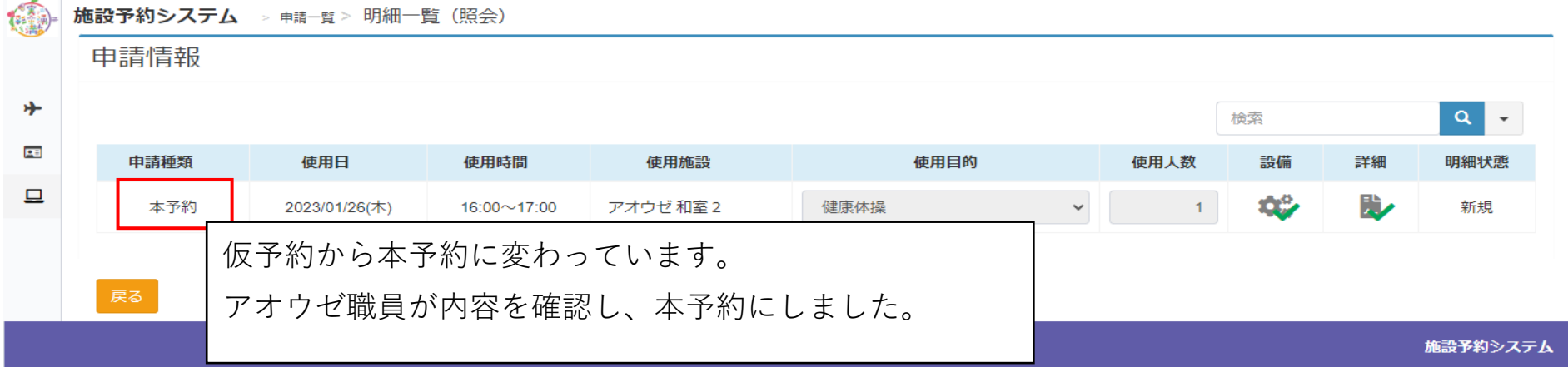

## ❻ WEB決裁確認画面が出てきますので、「はい」をクリックしてください。

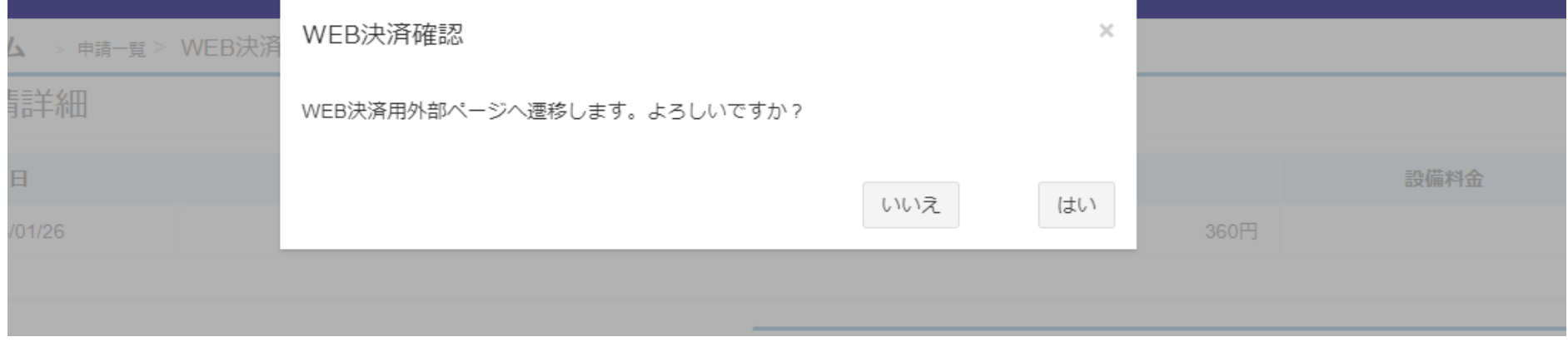

 $\left\langle \right\rangle$ 

 $\left. \right.$ 

画面が切り替わります。

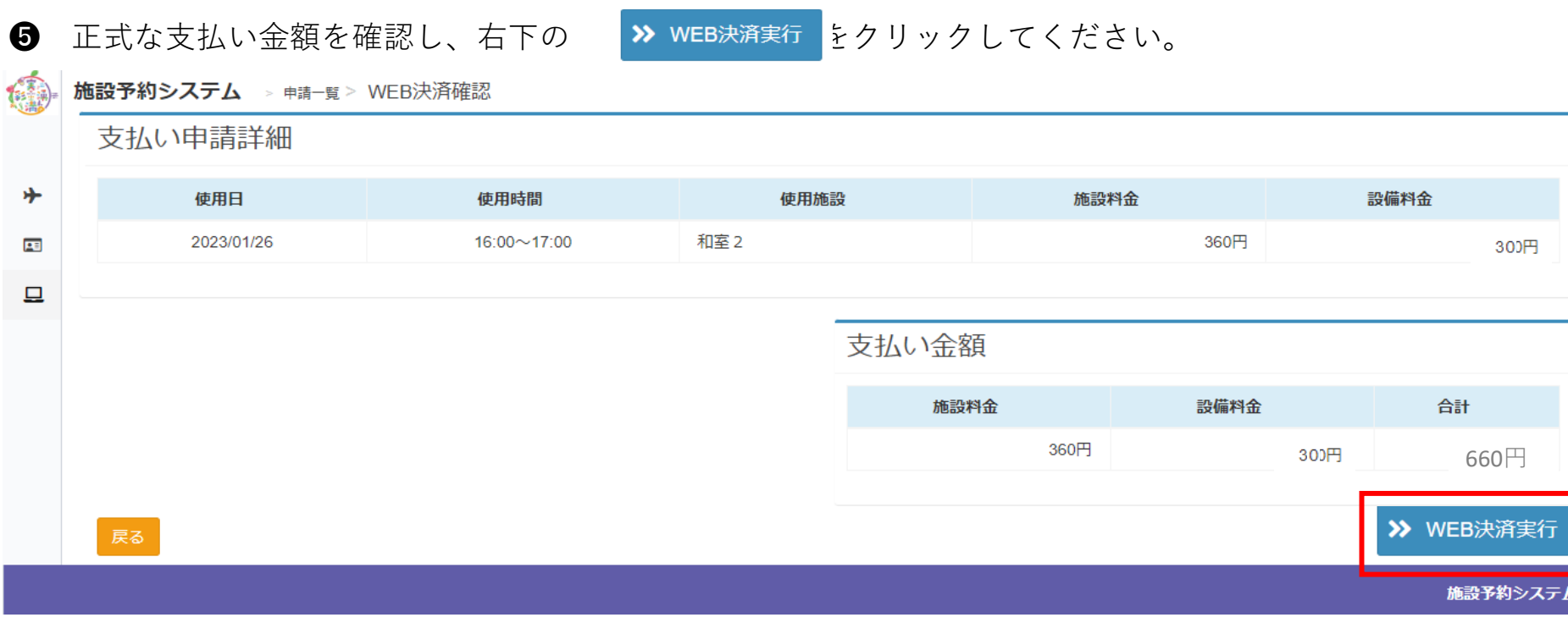

❼ 下記の画面が出てきましたら、どの支払い方法選んでクリックしてください。 その後は、表示案内に沿って必要な入力をしてください。

福島市公共施設予約オンラインシステム

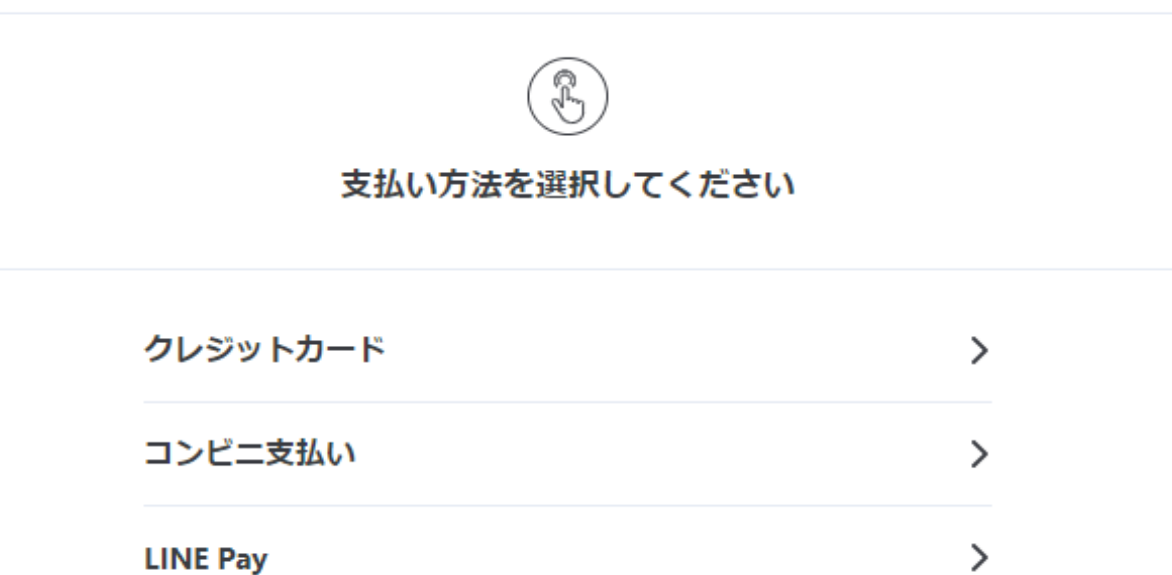

Pay-easy (ペイジー)

**PayPay** 

## ※ 従来通り、窓口にて現金支払いも可能です。

WEB支払いを行い、領収書が必要な際は、アオウゼにお申し出ください。